# **QUICK INSTALLATION GUIDE Minimum Requirements Connect your Modem Router - ADSL/VDSL**

**DVA-2800**

If any of the above items are missing, please contact your reseller/retailer.

Dual Band AC1600 ADSL2+/VDSL2 Modem Router with VoIP (DVA-2800)

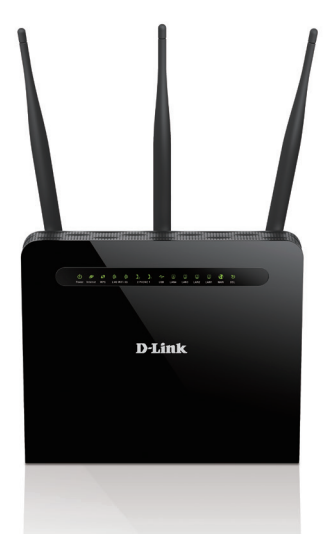

Power Adapter

Ethernet Cable

xDSL Microfilter/Splitter

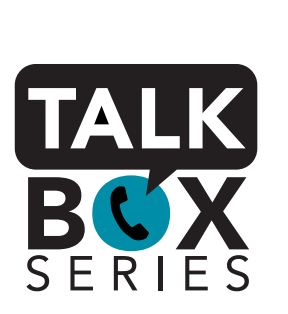

Quick Install Guide & Warranty Document

**2** Connect the Ethernet cable from the LAN port of the modem router to the Ethernet port on your computer.

If you are using an Australian or New Zeleand ADSL/VDSL/NBN/UFB connection, you will need your user name, password and any other relevant connection details. If you do not have this information, contact your Internet provider.

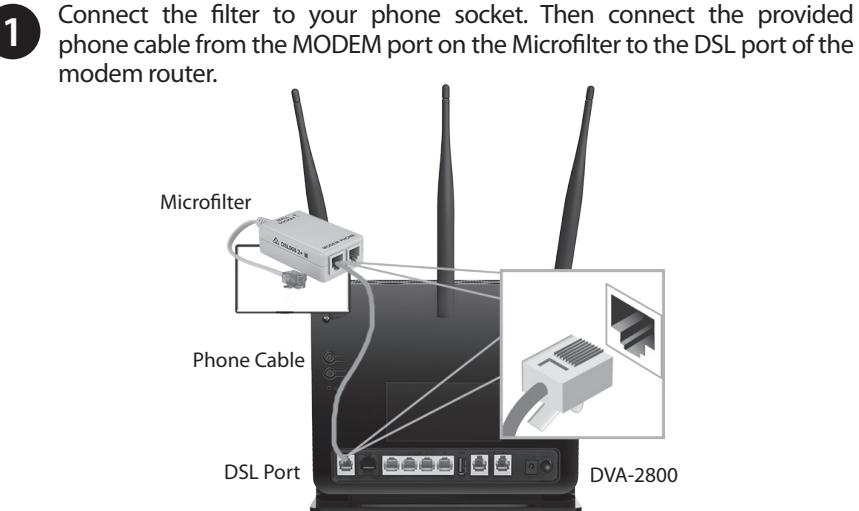

available power outlet.

**3** Plug the power adapter into your modem router and connect to an available power outlet

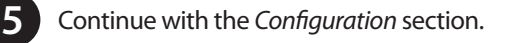

**Package Contents**

Power Adapter

 $\cup$ 

**D-Link** 

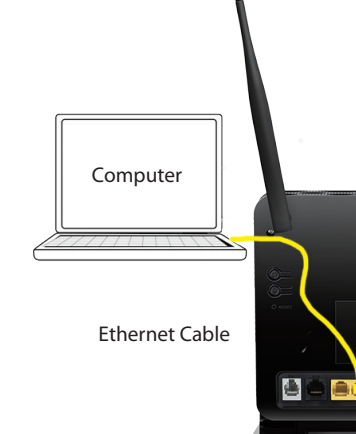

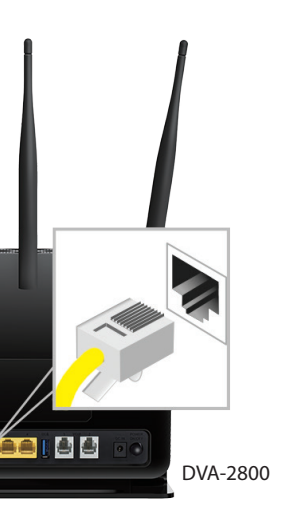

**Belesse CD** DVA-2800 After the modem router has powered up, verify that the Power and **4** After the modem ro<br>DSL LEDs are both lit. 

**Minimum Requirements**

## **Internet Provider Account Details**

Open a web browser (e.g., Internet Explorer, Chrome, Firefox, or Safari) and **1000 1000 1000 1000 1000** enter '192.168.1.1' into the address bar (**http://192.168.1.1)**. The Setup Wizard should commence straight away without requring you to log in.

## **VoIP Provider Account Details**

Select your **WAN Access Type, Country** and **ISP** from the drop down menus. All relevant information will auto fill. Click **Next** to continue

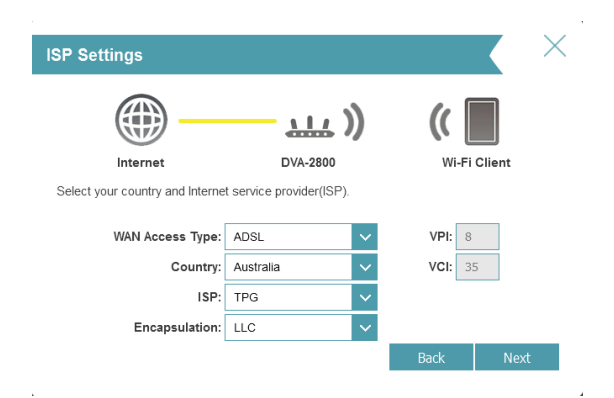

# **D-Link**

If you are using an Australian or New Zeleand VoIP service, you will need your user name, password and any other relevant connection details. If you do not have this information, contact your VoIP provider.

Do not proceed until you have this information.

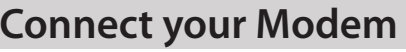

# **Before you Start**

**Web-based Configuration Requirements:**

Device with the following:

• An installed Ethernet adapter or wireless adapter

Supported Browsers:

• Internet Explorer 7 or higher

• Safari 4 or higher

• Chrome • Firefox

**Internet Requirements:**<br>• ADSL / VDSL / Cable / NBN / UFB Internet Service

**Configuration**

# **Web Browser Setup**

*Note: If you want to configure your modem router from a wireless computer or mobile device, connect to the router wirelessly by going to your wireless utility on your device. The default Wi-Fi Networks are D-Link DSL-2888A and D-Link DSL-2888A 5Ghz.* 

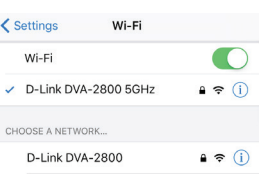

When the Welcome screen appears, click **Next** to start the wizard. **2**

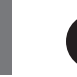

The Summary page will show the settings you have just configured. Make sure to note down your **Wi-Fi details** for connecting other devices to your router via Wi-Fi and the **Device Password**, as you may need it in the future.

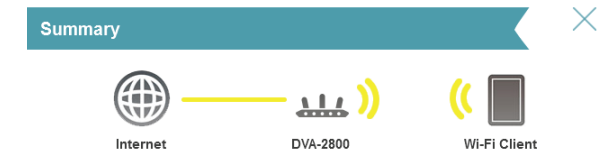

Below is a summary of your Wi-Fi security and device password settings. Please make a note of your settings and click "Next'

> WAN Access Type: ADSL Connection Type: Dynamic IP (PPPoE) 2.4GHz Wi-Fi Network Name: D-Link DVA-2800 2.4GHz Wi-Fi Password: Wi-Fi password 2.4GHz 5GHz Wi-Fi Network Name: D-Link DVA-2800 5GHz 5GHz Wi-Fi Password: Wi-Fi password 5GHz Device Admin Password: router password

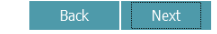

Back Next

**7**

Copyright ©2016 D-Link Corporation/D-Link Australia Pty Ltd. All rights reserved. D-Link and the D-Link logo are registered trademarks of D-Link Corporation or its subsidiaries in Australia and other countries. iPhone, iPad, and iPod touch are registered trademarks of Apple Inc. Android is a trademark of Google, Inc. Other trademarks are the property of their respective owners. Maximum wireless signal rate derived from IEEE Standard 802.11g and 802.11n specifications. Actual data throughput will vary. Network conditions and environmental factors, including volume of network traffic, building materials and construction, and network overhead, lower actual data throughput rate. Environmental factors will adversely affect wireless signal range. Product specifications, size and shape are subject to change without notice, and actual product appearance may differ from that depicted on the packaging. Visit www.dlink.com.au for more details.

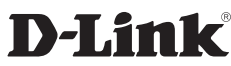

**8** The modem router will load your settings and reboot. You will be greeted by a screen asking your **Admin Password**. Enter the router password that you just configured during the Setup Wizard process.

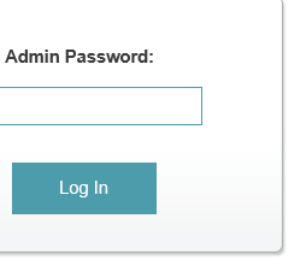

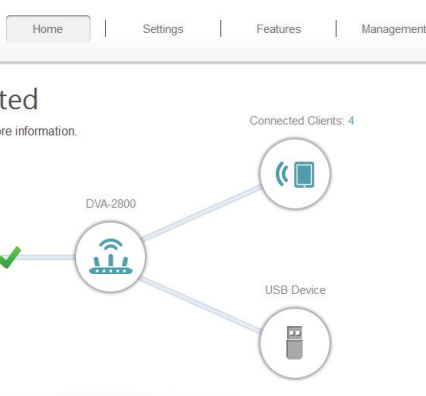

Having trouble installing your new product? D-Link's website contains the latest user documentation and software updates for D-Link products. Australian and New Zealand customers can contact D-Link Technical Support through our website.

# **VoIP Setup To enable VoIP on your modem, navigate to the Internet** settings sections and select **INTERNET\_VOIP** under **Service Type.**

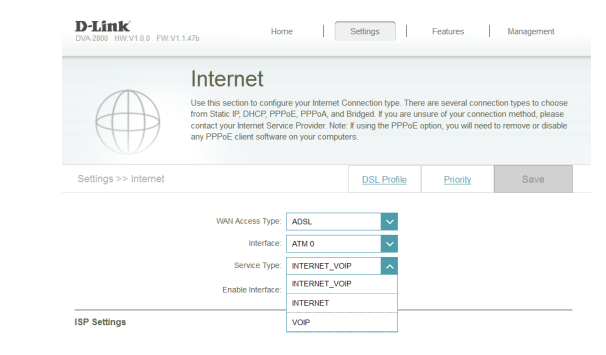

## **Australia**

Internet: http://support.dlink.com.au

### **New Zealand**

Internet: http://support.dlink.co.nz

**Documentation available at http://www.dlink.com.au/DVA-2800**

## **Technical Support**

Enter your **User Name** and **Password** as provided by your Internet Provider, **4** click **Next** to continue.

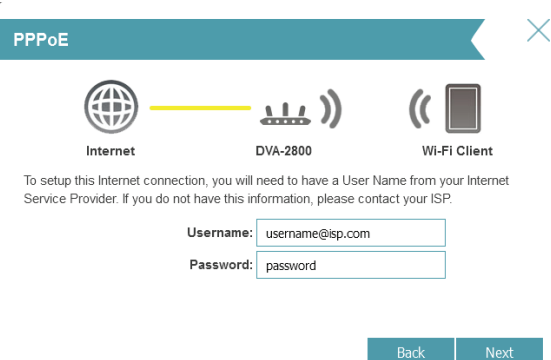

Enter a new **Wi-Fi Network Name (SSID)** as well as a **Wi-Fi Password** (also known as a passphrase) for both the 2.4Ghz and 5Ghz networks available in this modem router, click **Next** to continue.

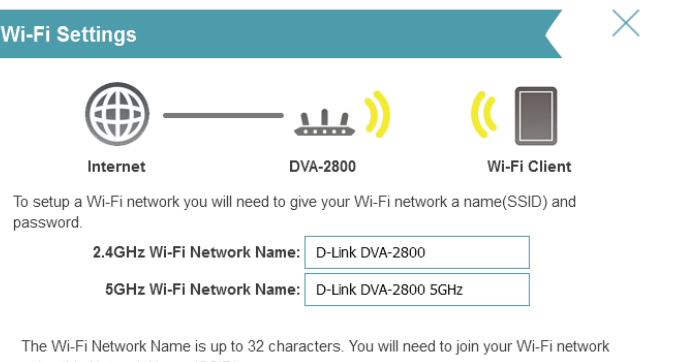

using this Network Name (SSID).

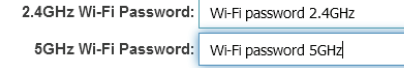

The password must contain at least 8 characters. You will need to join your Wi-Fi network using this password.

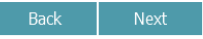

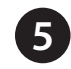

**Congratulations! You have completed the Modem Router installation.**

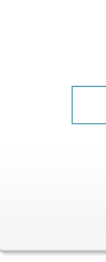

Click **Next** to complete the Setup Wizard.

**6** Enter a new **Password** to secure your modem router, click **Next** to continue.

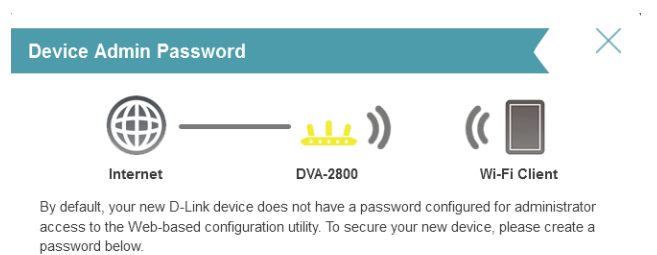

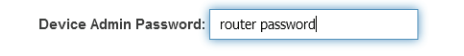

You will be taken to the modem routers **Home** page that shows the connection status and and basic connection statistics. If you have configured your setting correctly in the Setup Wizard, your Home page will be showing a successful Internet connection.

**D-Link** DVA-2800 HW:V1.0.0 EW:V1.1.47b

• Internet Connected Click on any item in the diagram for more information

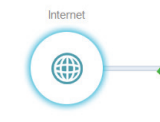

Internet

**9**

**1**

Before setting up your DVA-2800 to make VoIP phone calls, you will need to know your user name, password and any other relvant connection details from your VoIP Service Provider

In the **VoIP** settings section, there is a drop down menu that will automatically fill in details for several main VoIP providers. Select your **VoIP Provider** and then fill in your **User Name** and **Password** and click **Save**. To enter details manually, sellect **Other** from the VoIP Provider list

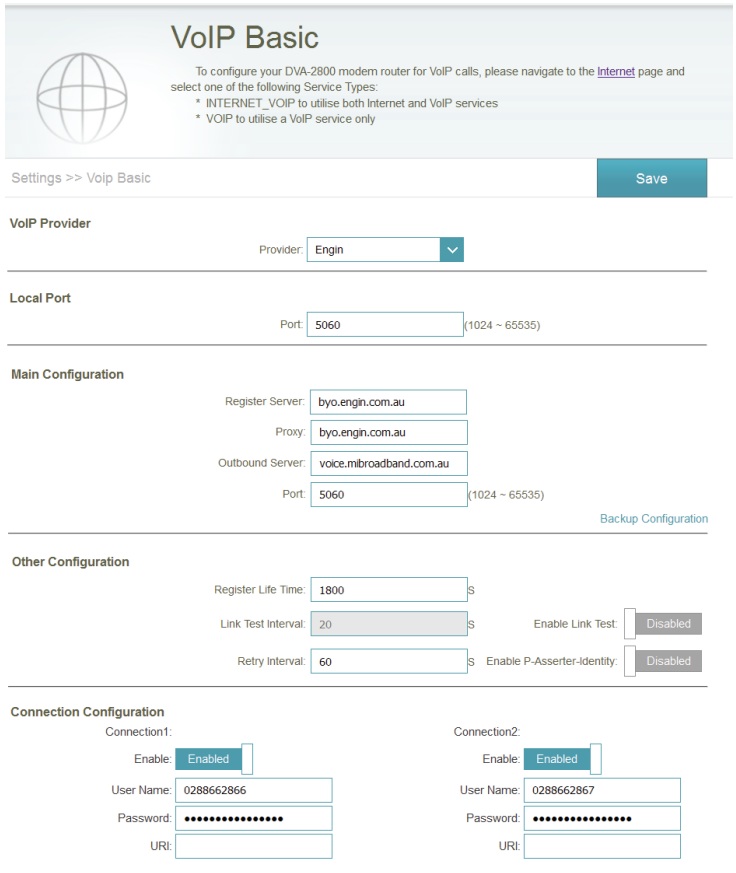

**2**

**Notes**